## **Kutz 132** *(TEC classroom – level B)*

*This room utilizes a manual, pull down screen.*

## **Displaying video sources**

- *1.* Use the black, System Controller on top of the Instructor Station. Push **DOWN** on the cover to access the pop-up controls. The station rolls about 10' in the instructor area! *Roll back when done!*
- 2. Press the **PROJ ON** button. Projector will take 45 seconds to warm up. *No controls will function during warm up.*
- 3. The current input will be displayed in the corner of the screen.
- **4.** After the warm up period, select your preferred input using the appropriate buttons. *(Buttons illuminate when active.)* **There is a brief lock out period after input selection, when you cannot jump to another source. Just re-select your source after a few seconds.** 
	- **PC/LAPTOP** will display the installed PC. *There is a courtesy USB port on the front of the PC.*
	- **Laptop** connections are provided via a VGA cable with an attached audio cable, accessed thru a side, circular grommet opening. The system will **auto-detect**, and switch to a laptop when properly connected. A power plug is available in the control station. *MAC users should provide their own adapter.*
	- **DVD/S-VIDEO** selects the DVD player, stored inside the Instructor Station. This door is not locked currently.
	- **VHS/VIDEO** selects the VHS player in the same location. You may operate the video devices using controls on each unit, or with provided remotes. Point the remote at the station's IR eye.
	- External video/audio sources may be presented *(such as a camcorder)*. Simply plug into one of the inputs, under the control buttons. System will **auto-detect** & display.
- 5. PC LOGON: \*\*Use your UNET name and password, in the USERS domain. \*\*
- *6. Laptops with wireless cards may be logged on using your UNET name and password, or as a guest account, using a personal email address. Opening a browser directs you to the log on process.*
- 7. The **AUTOIMAGE** button will let you adjust the projector to attempt proper sync with your laptop. *We recommend XGA resolution (1024x768) for best results.*
- 8. The **AV MUTE** button blacks out video and audio. Hit it again to return to your presentation.

## **Audio Controls**

1. Simply hit the **AUDIO up** and **AUDIO down** buttons to control your levels.

2. The **AUDIO MUTE** button will mute all sound levels. Just hit it again to regain sound.

## **Playing Audio CD's**

*Audio CDs can be played through the DVD player.*  1. Insert your CD into the DVD player.

- 2. Press the **DVD/S-VIDEO** button.
- *3. An audio CD may also be played thru the PC's CD drive.*

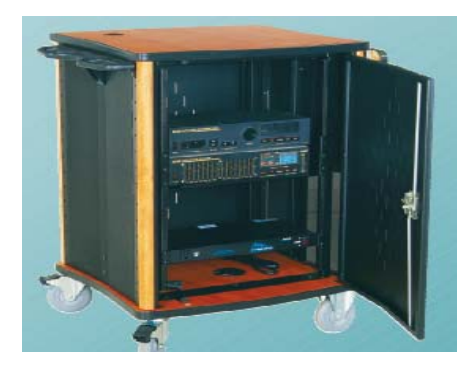

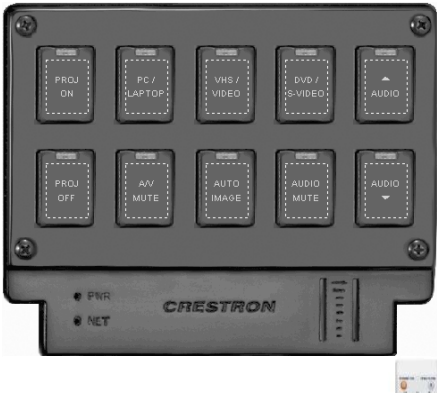

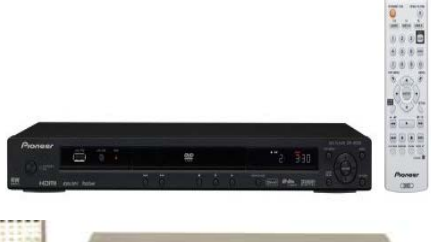

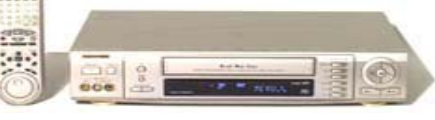

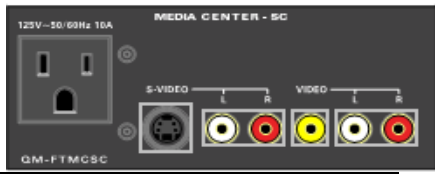

**When Finished** 

- 1. Press the **PROJ OFF** button. Be sure the projector begins to power off with its 90 second cool down process. **It is important to shut off the projector to save lamp life!**
- 2. Close the pop up control station.
- 3. Return any remote controls to the station.

*FOR FURTHER ASSISTANCE: CALL MEDIA TECHNOLOGY SERVICES AT EXT. 6-4632 OR EXT.6-4429.*